### **Démarrage et paramétrage ReMarkable**

#### **Pas à pas:**

- 1. Appuyez et maintenez enfoncé le bouton d'alimentation pour commencer
- 2. Tester votre écriture sur l'écran

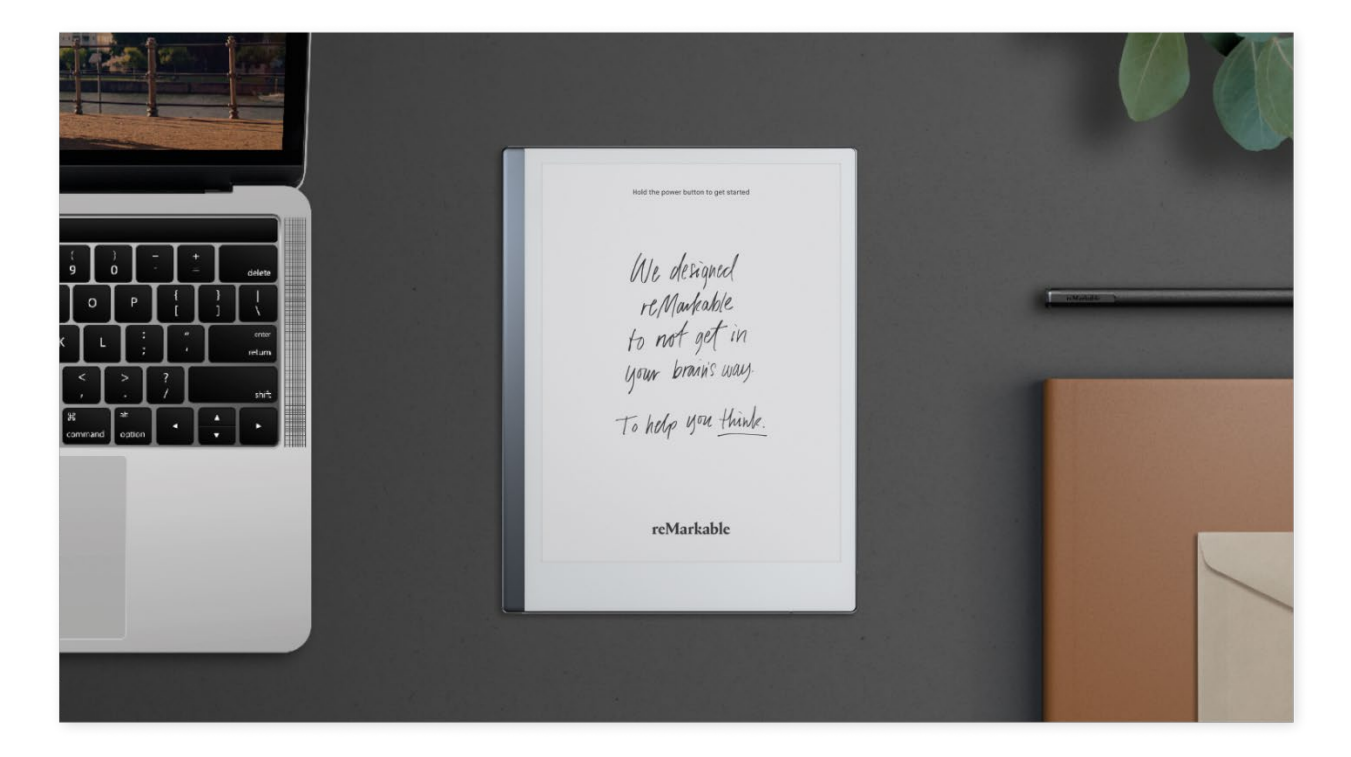

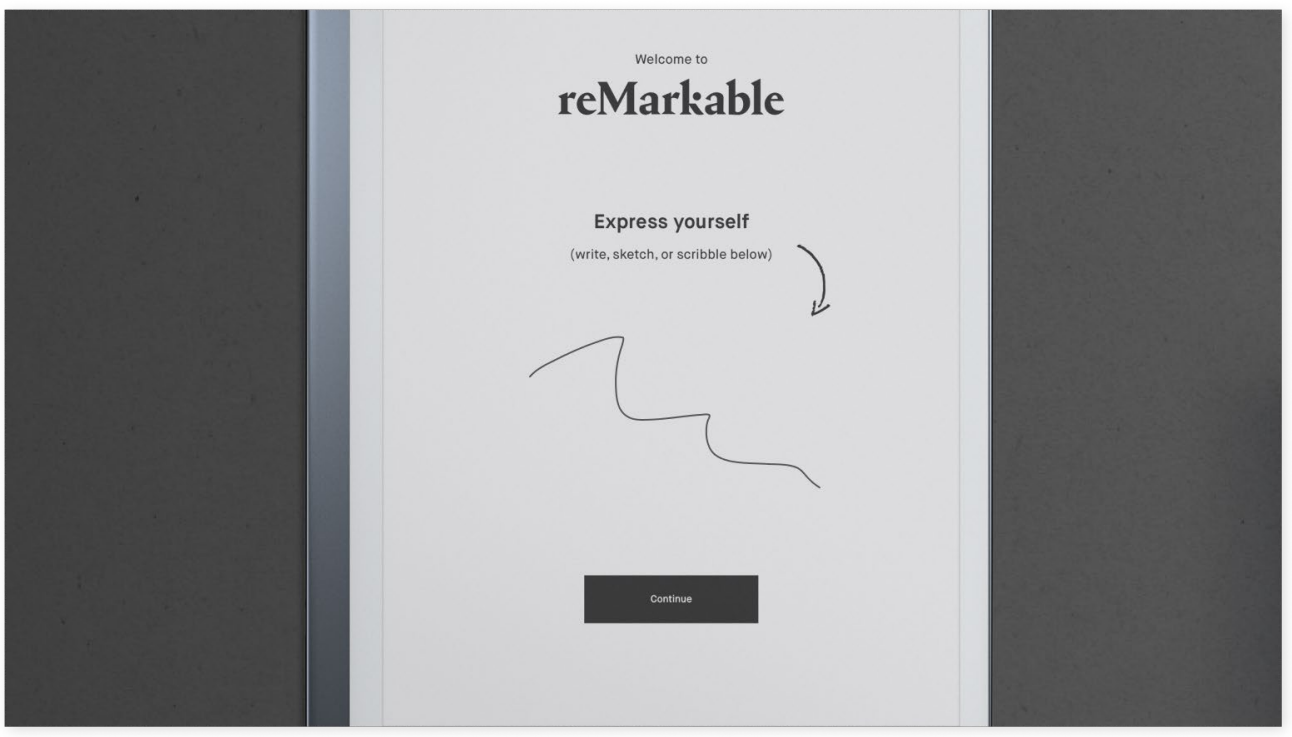

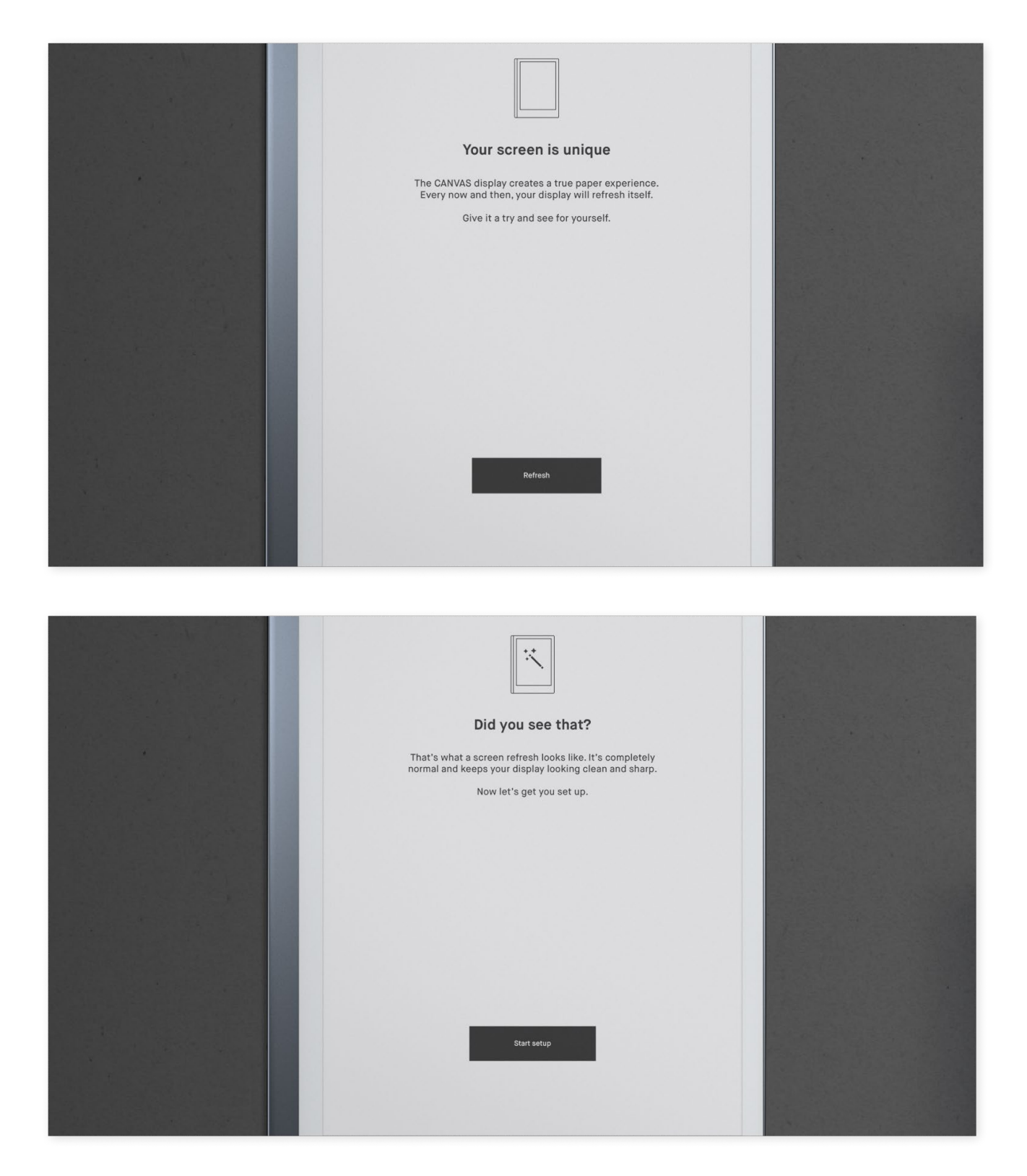

#### **Se connecter au Wi-Fi**

3. Choisissez un réseau Wi-Fi disponible. Si nécessaire, saisissez un mot de passe Wi-Fi.

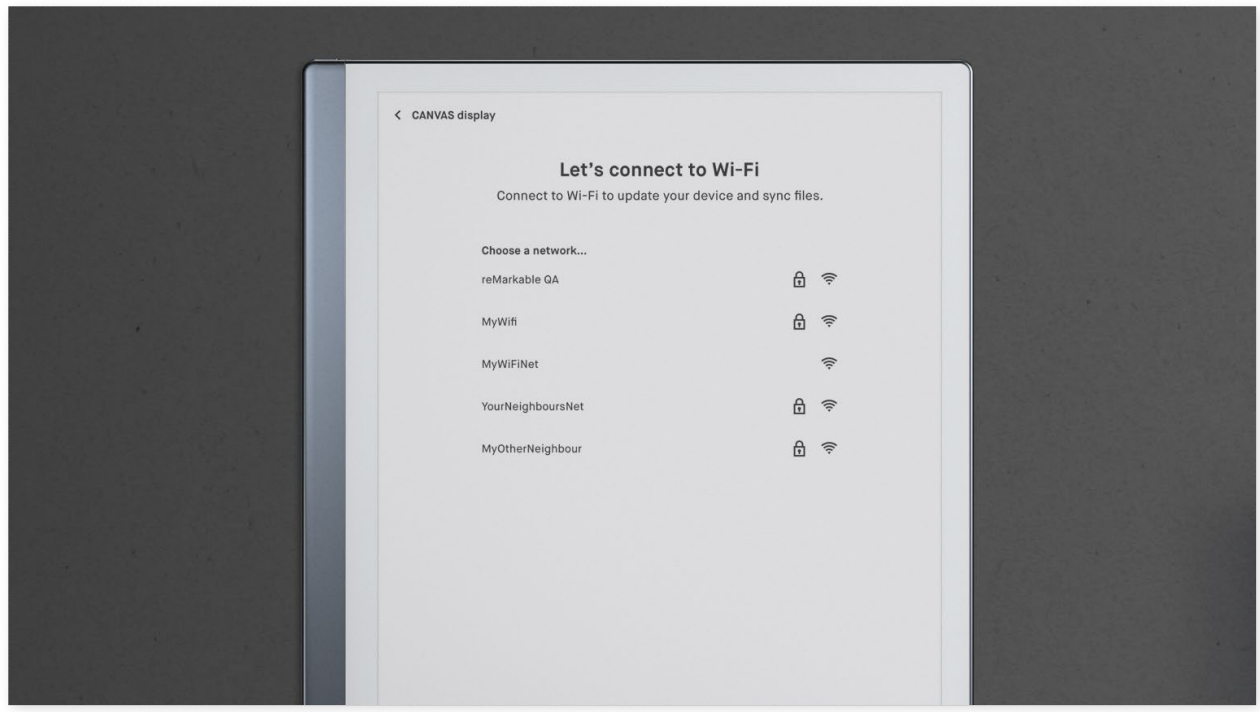

4. Saisissez le mot de passe et appuyez sur Entrée.

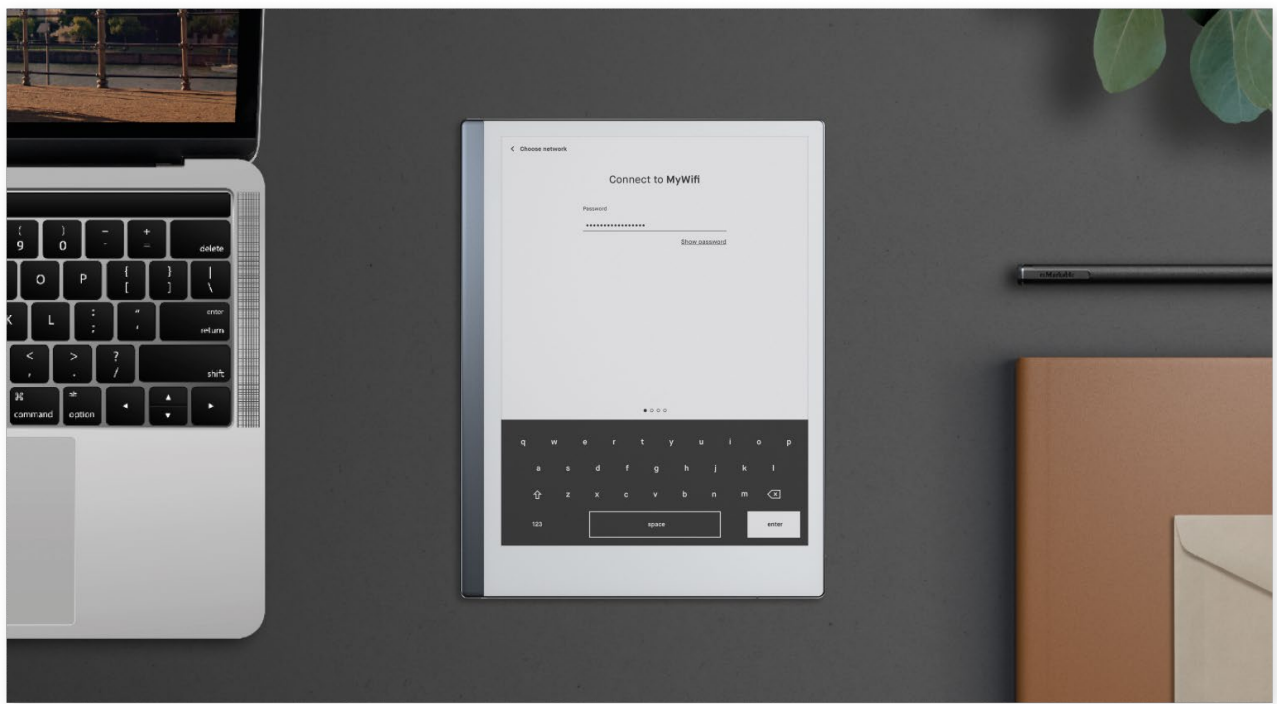

**Vous pouvez également vous connecter aux réseaux d'entreprise en saisissant les éléments suivants :** 

- Méthode EAP : PEAP
- Valider le certificat CA : désactivé
- Phase 2 authentication: MSCHAPV2
- Saisissez votre identité : saisissez votre nom d'utilisateur ici
- Entrez l'identité anonyme : laissez ce champ vide
- Saisir le mot de passe : Tapez votre mot de passe ici

*Sachez que ces paramètres sont tous sensibles à la casse* 

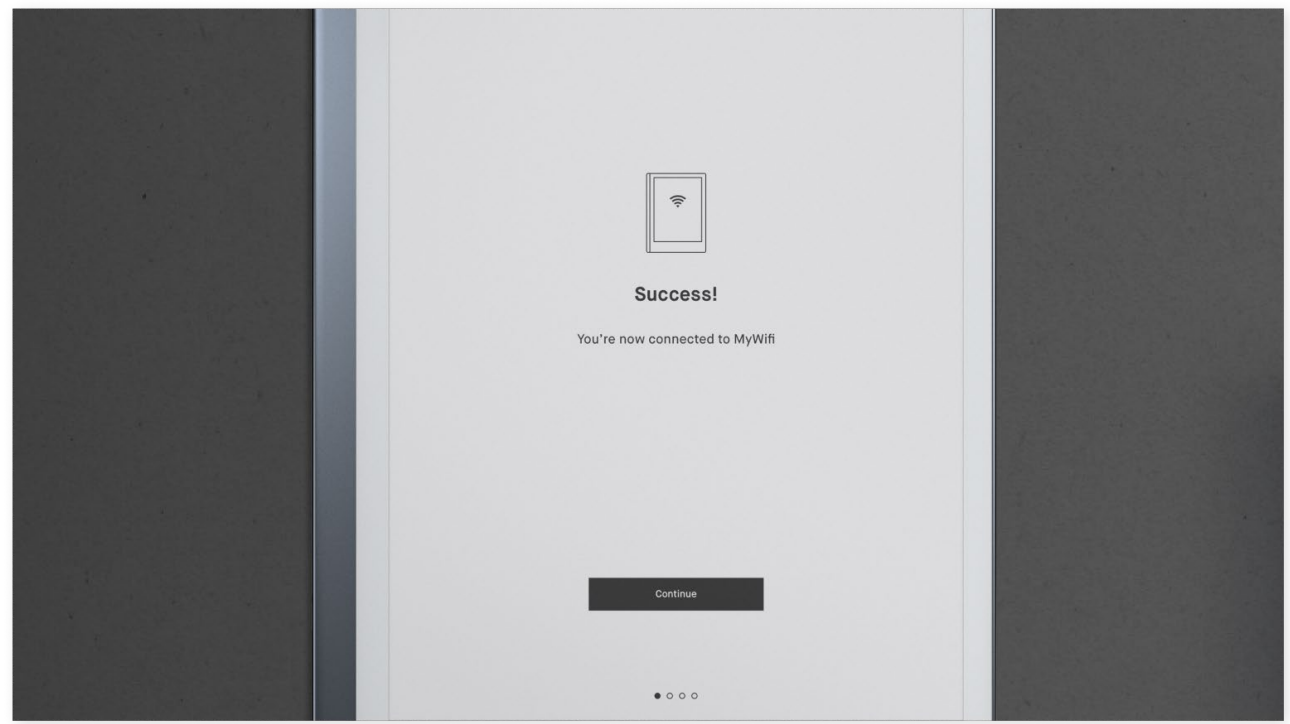

5. Appuyez sur Entrée pour vous connecter au réseau Wi-Fi. Succès!

*Remarque : vous pouvez choisir d'ignorer cette étape et de vous connecter au Wi-Fi à partir du Paramètres menu ultérieurement. Ceci n'est pas recommandé, car votre reMarkable ne sera pas connecté au cloud reMarkable et vos fichiers ne seront pas synchronisés et stockés. Le Wi-Fi est également nécessaire pour obtenir les dernières mises à jour de votre reMarkable.* 

#### **Connectez-vous à votre compte**

Connectez votre reMarkable au cloud reMarkable pour pouvoir transférer en toute transparence des documents et des ebooks sur votre tablette papier. Le cloud reMarkable vous permet également d'accéder à votre contenu à partir de nos applications mobiles et de bureau et fonctionne comme une sauvegarde de vos notes si vous perdez votre appareil.

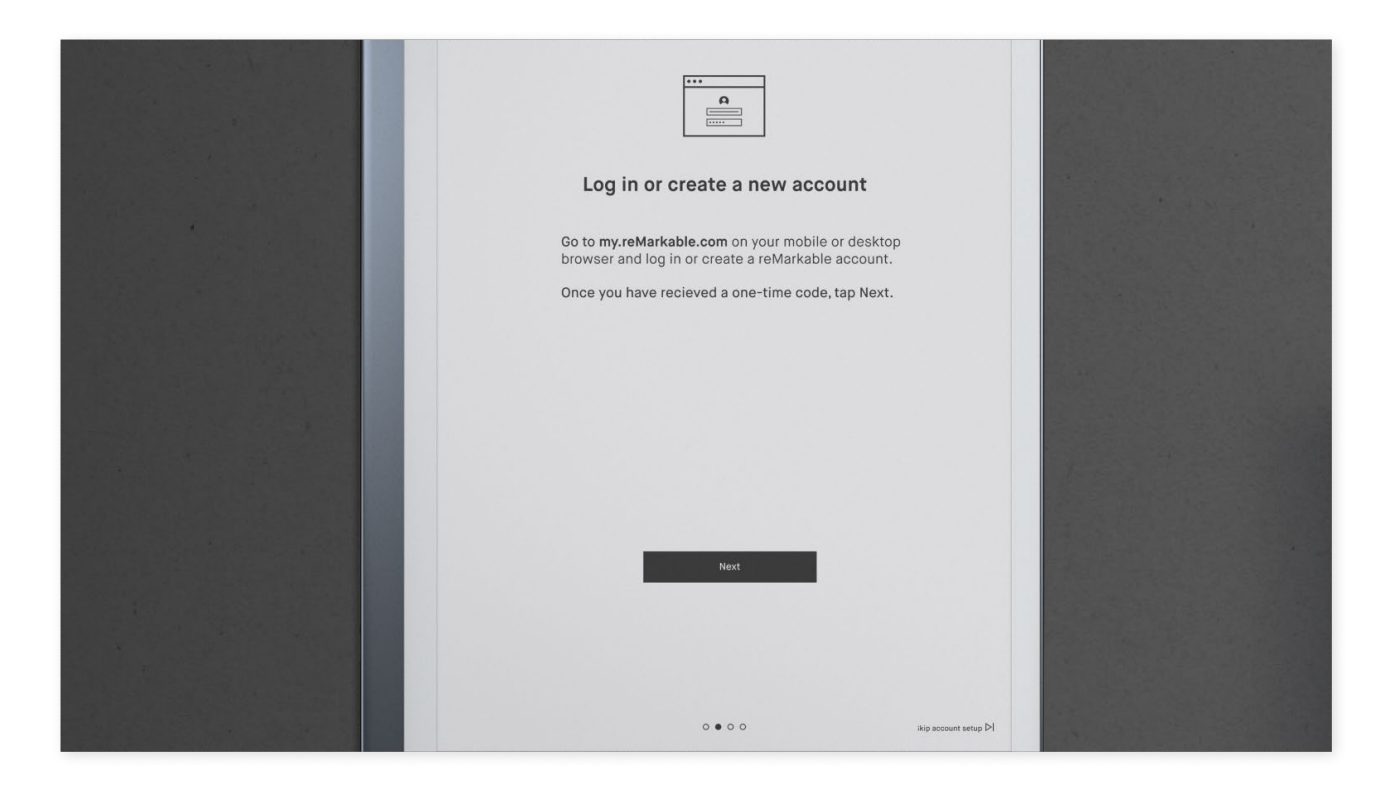

Connectez-vous à [my.remarkable.com d](https://my.remarkable.com/)epuis un appareil mobile ou de bureau et créez un compte reMarkable afin de vous connecter au [cloud reMarkable .](https://support.remarkable.com/hc/en-us/articles/360002648297) Une fois connecté, appuyez **G Code et** pour votre appareil REMARQUABLE. Notez que le code à usage unique n'est valable que pendant cinq minutes.

#### **Créer un compte reMarkable**

- 1. Allez sur [my.remarkable.com](https://my.remarkable.com/)
- 2. Cliquez sur Créer un nouveau compte, entrez votre adresse e-mail et choisissez un mot de passe.

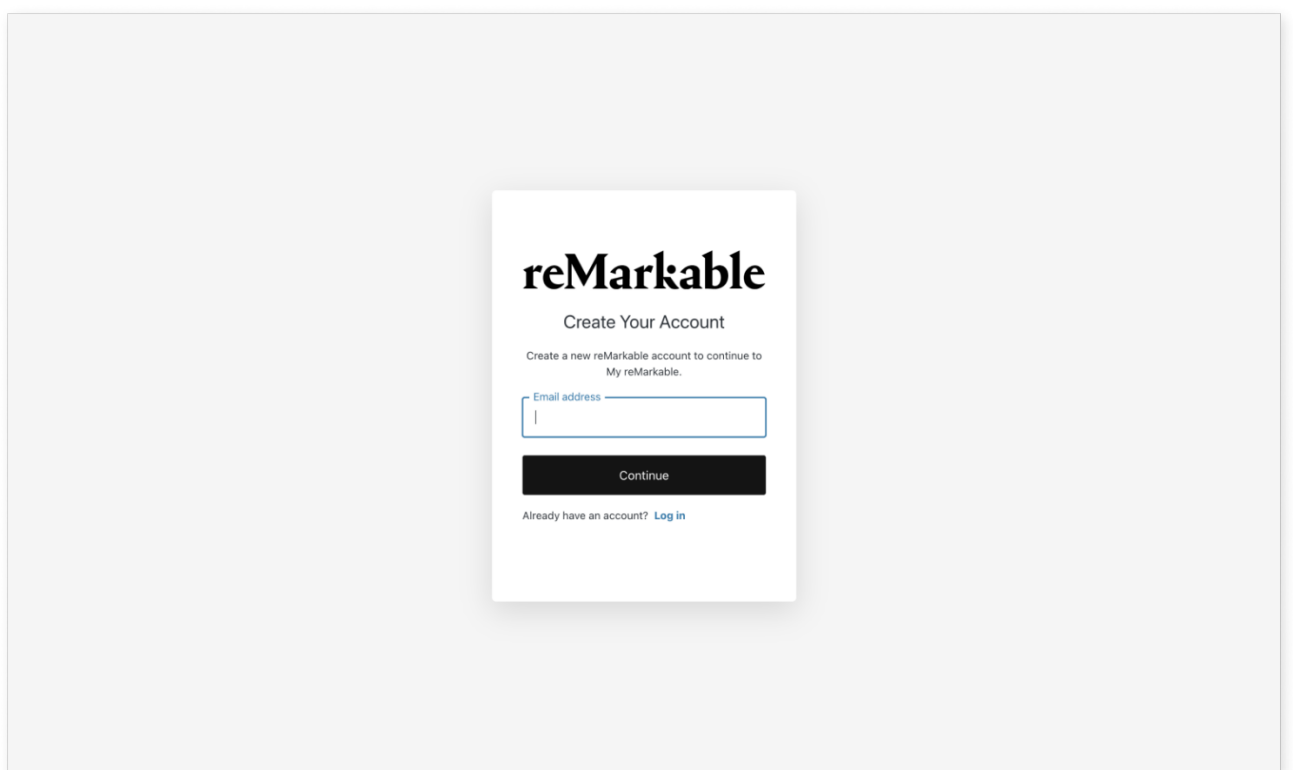

- 3. Cliquez sur Créer un compte. Cela lancera un processus de vérification par e-mail.
- 4. Vérifiez votre compte de messagerie et suivez les étapes décrites pour vérifier votre e-mail.

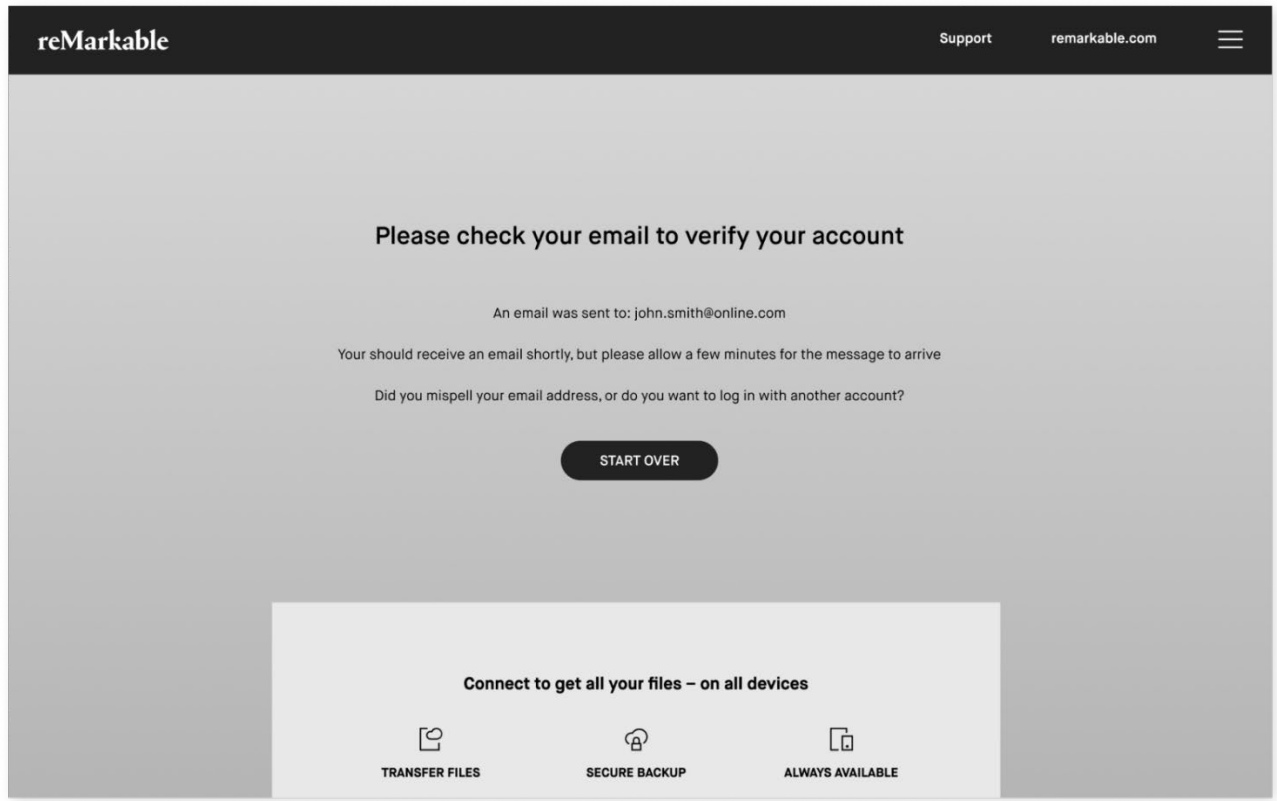

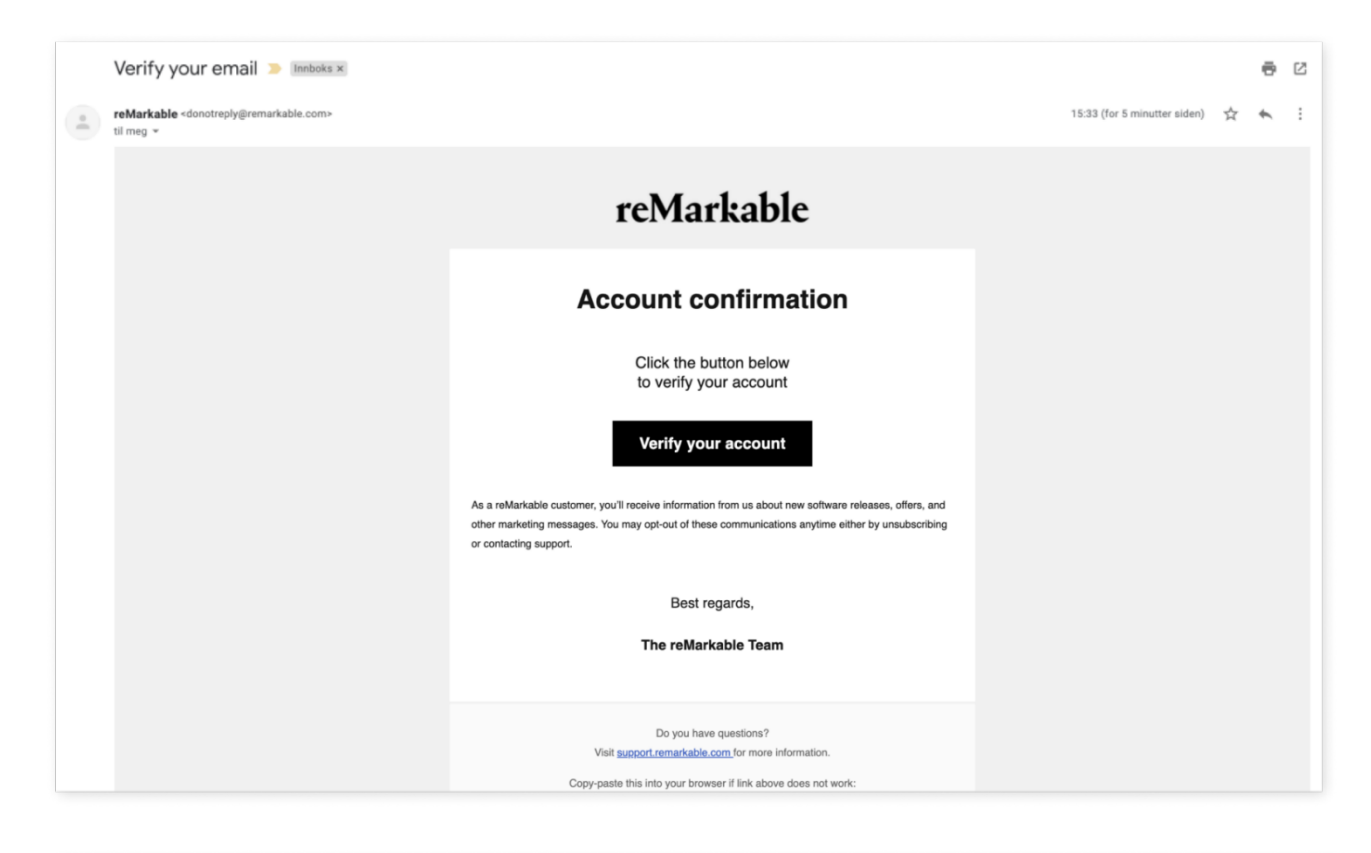

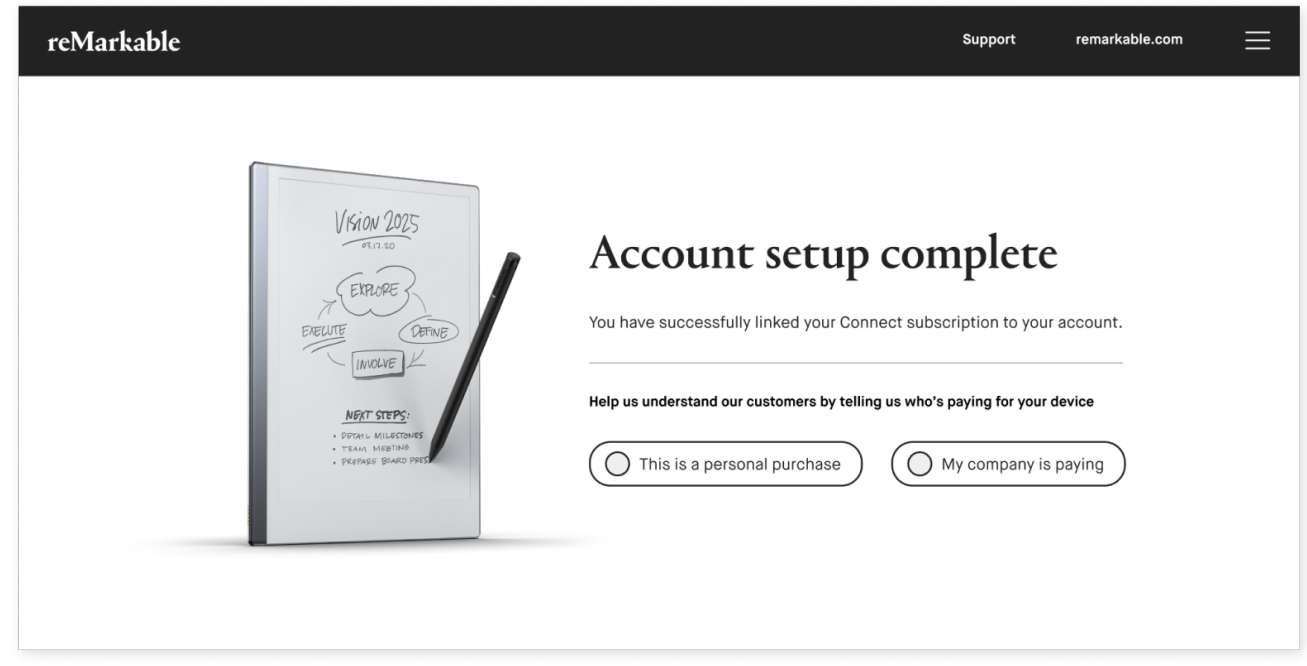

5. Cliquez sur le menu déroulant dans le coin supérieur droit et sélectionnez Accueil. Cliquez sur « Activer un nouveau reMarkable » pour accéder au code à usage unique.

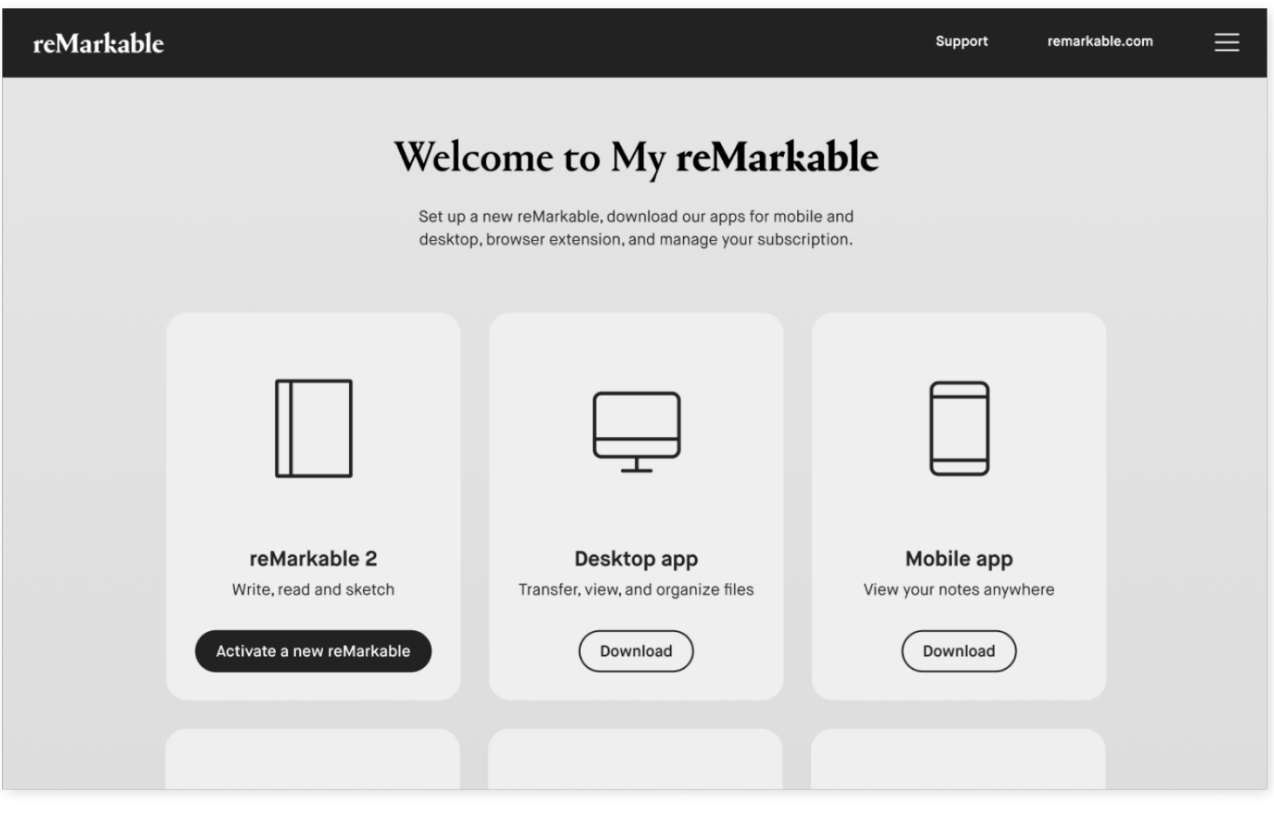

6. Saisissez le code à usage unique sur votre tablette papier reMarkable et appuyez sur Entrer.

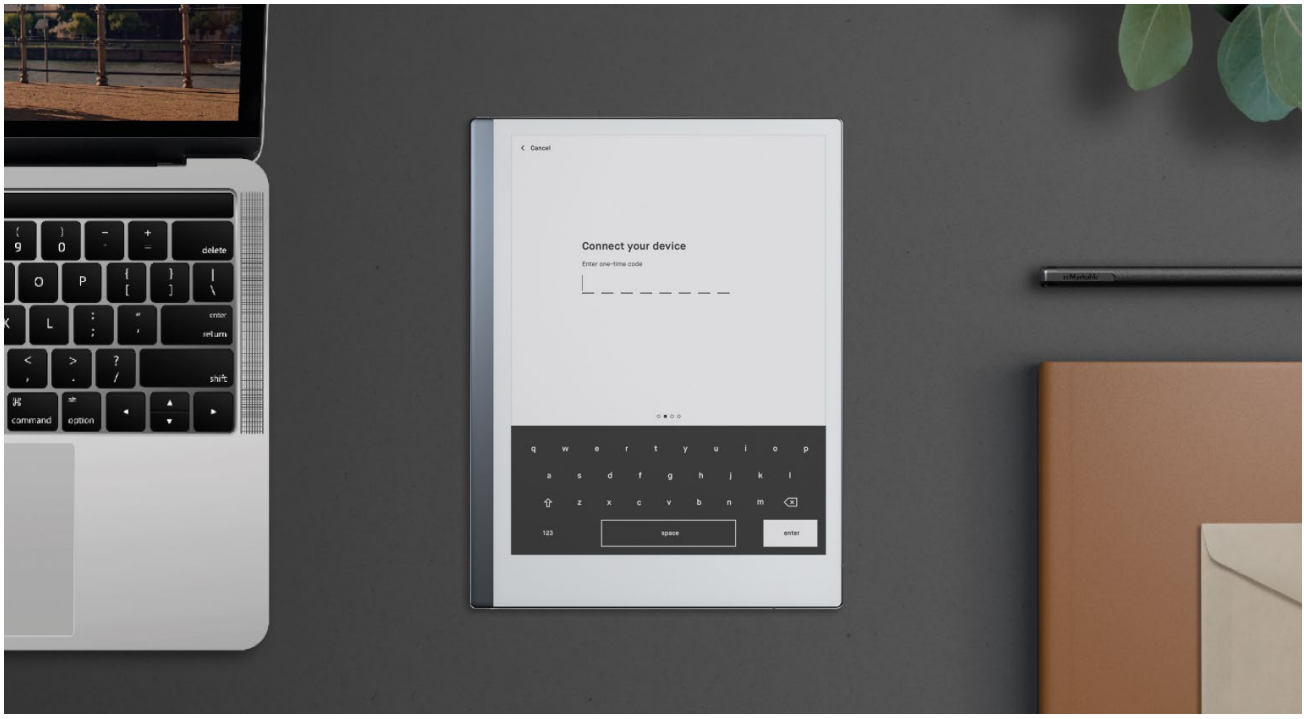

Succès! Vous êtes connecté. Une fois connecté, l'appareil sera marqué d'une coche dans la fenêtre de votre navigateur sur my.remarkable.com.

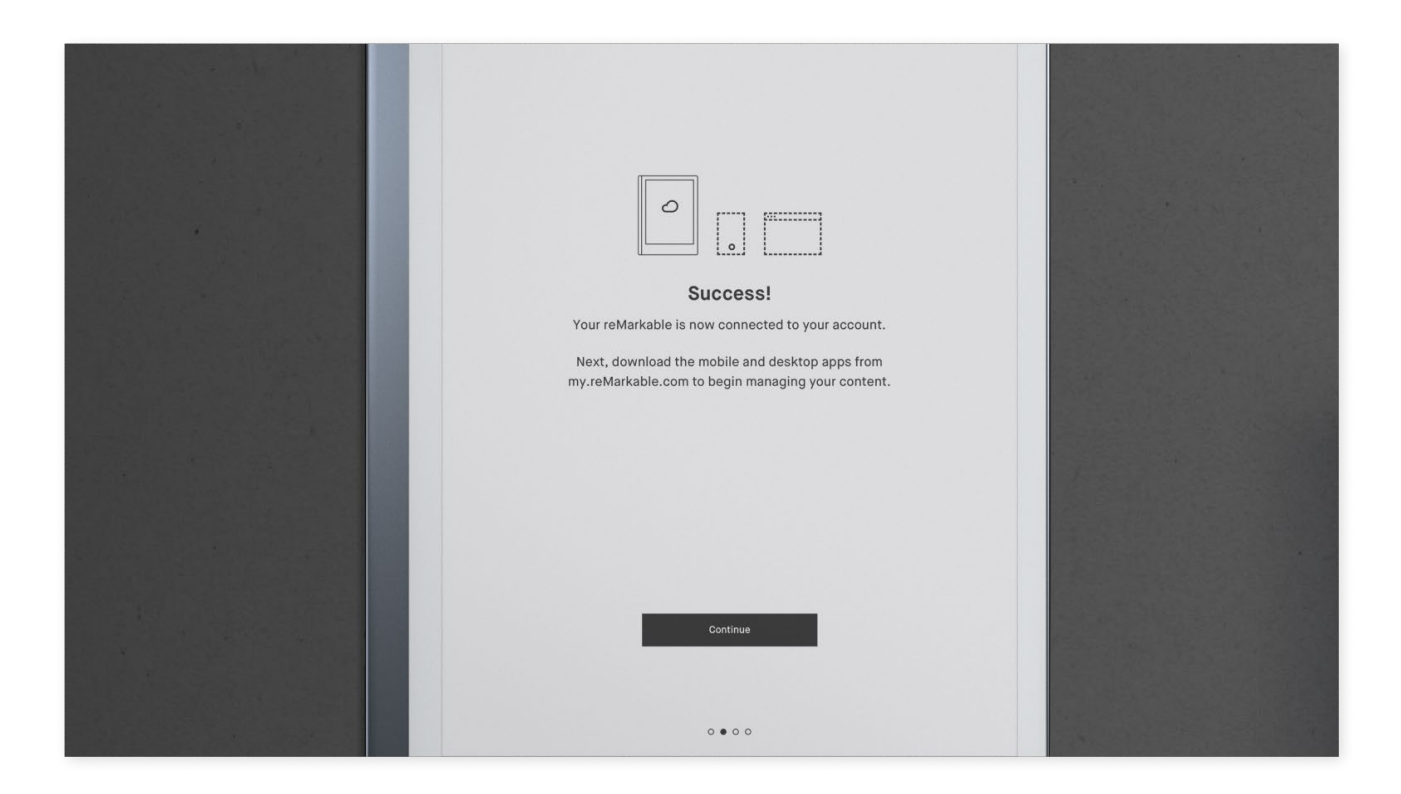

#### **Conversion d'écriture**

1. Sélectionnez la langue de l'outil de conversion d'écriture manuscrite

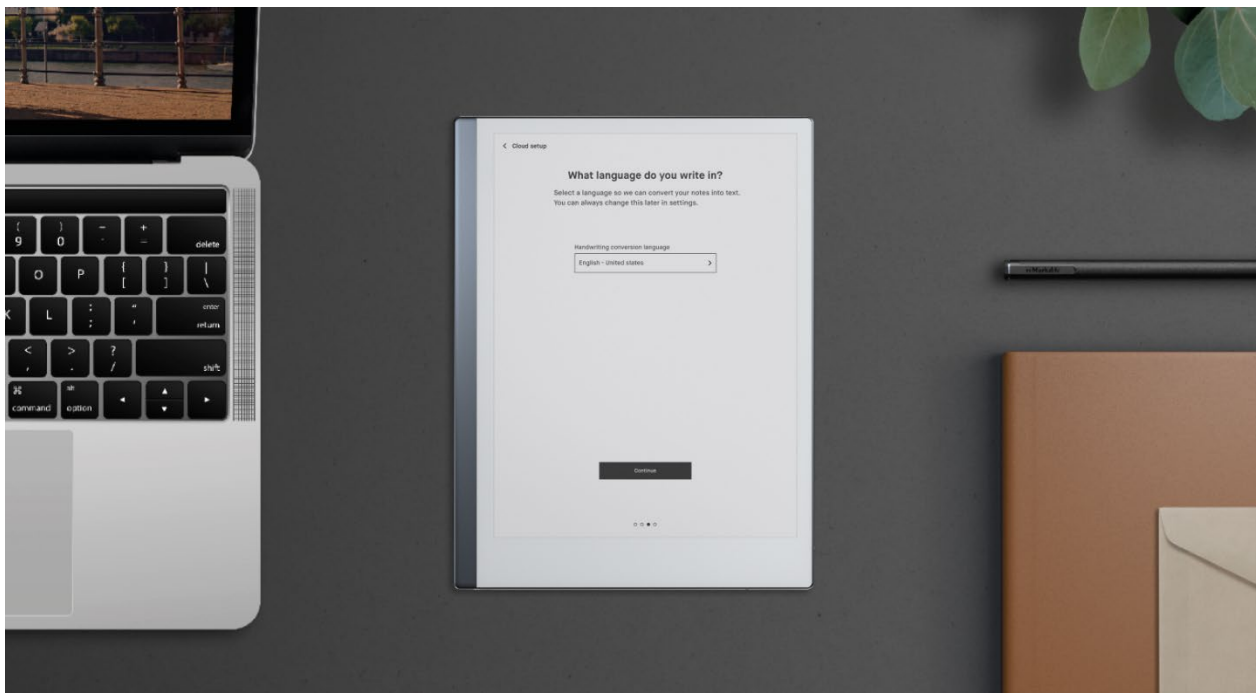

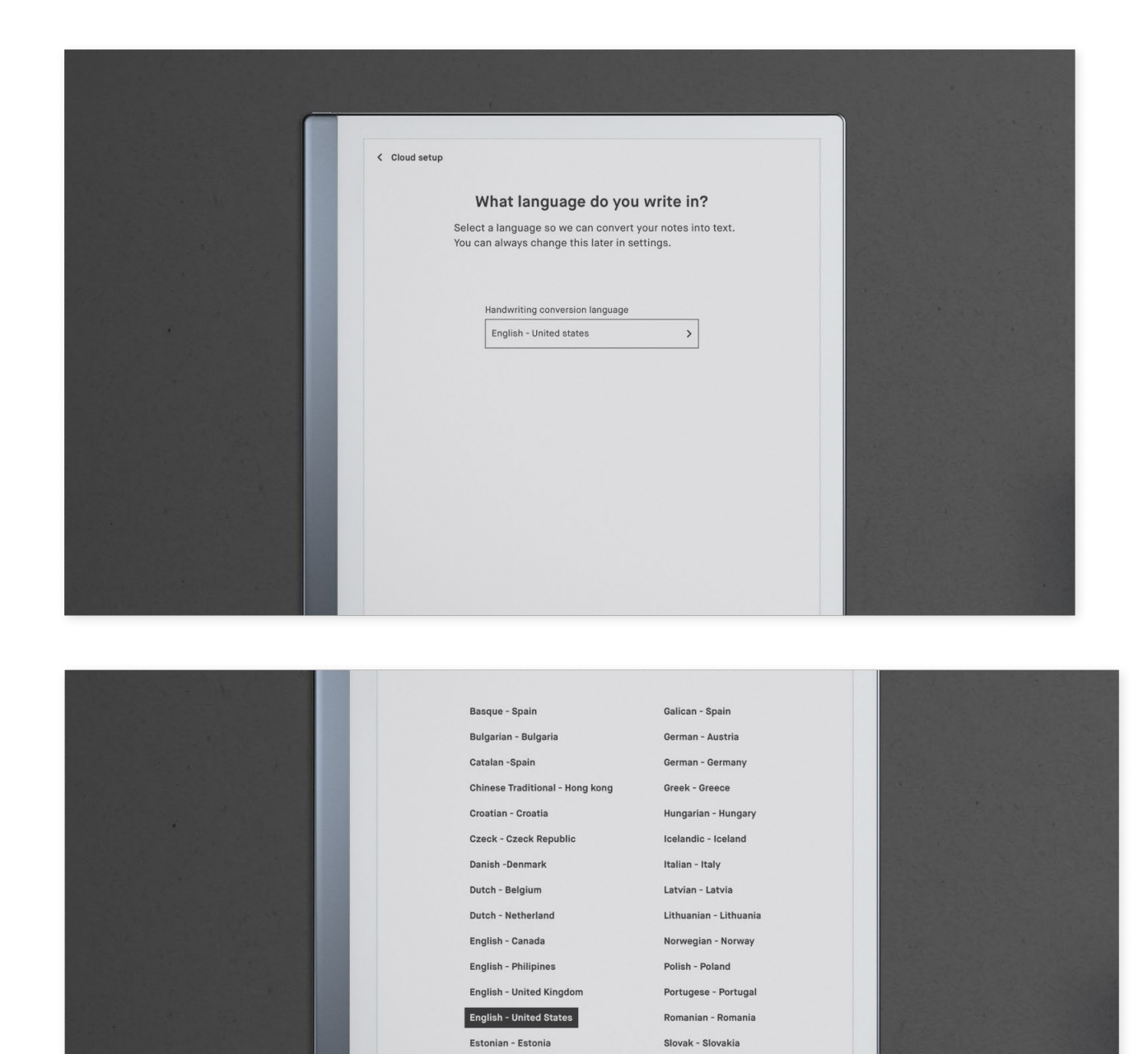

#### **Choisissez le mode droitier ou gaucher**

Choisissez entre le mode droitier ou gaucher. Cela peut être modifié ultérieurement dans les paramètres d'accessibilité.

Estonian - Estonia Finnish - Finland

French - Canada

French - France

Irish - Ireland

Slovenian - Slovenia

Spanish - Spain

Swedish - Sweden

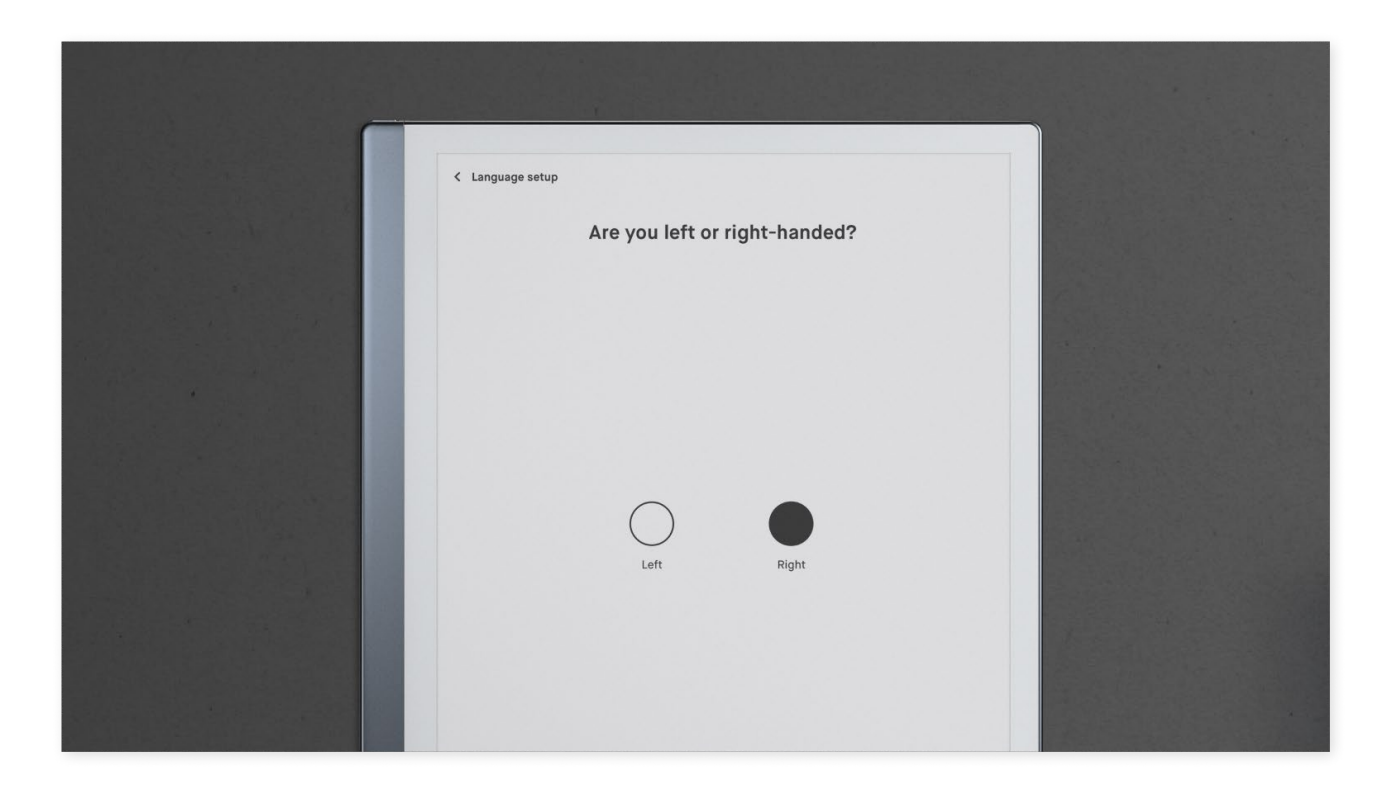

Après la configuration, vous serez guidé à travers un tutoriel. Ce didacticiel est toujours disponible dans l'aide sous Paramètres. Vérifiez si des mises à jour logicielles vous attendent dans les paramètres généraux.

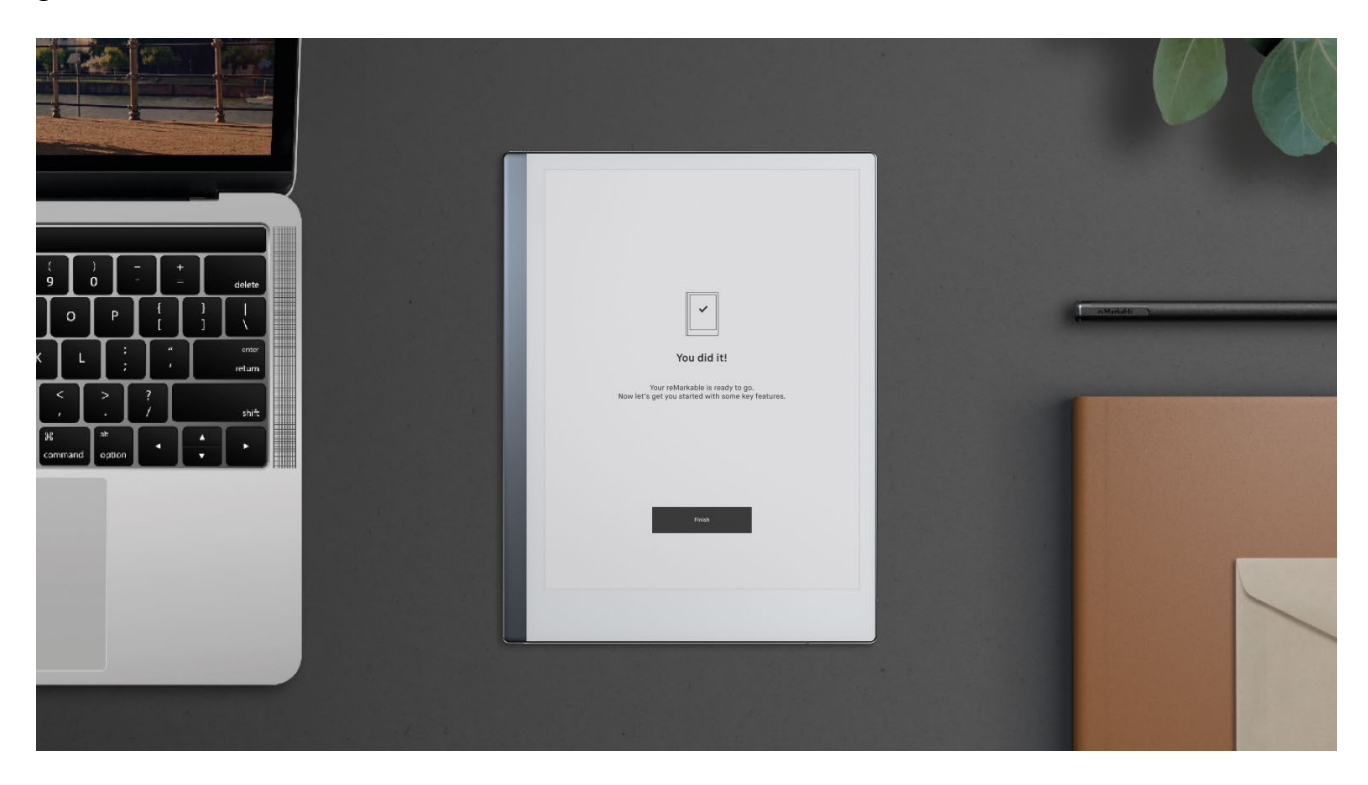

#### fonctionalités RemarKable

(Source https://www.tourdumonde5continents.com/20-fonctionnalites-de-remarkable-2-que-vousdevez-connaitre/)

- 1. Vous pouvez régler la tablette pour **droitiers ou gauchers**
- 2. *Fonctionnalité payante (accessible avec un abonnement à 7,99€/mois) :* Il est possible de **convertir l'écriture à la main en texte numérique**. Pour cela, il faut écrire horizontalement. Toute écriture en diagonale ou symboles bizarres risquent de ne pas être compris. Vous devez sélectionner votre langue d'écriture pour faciliter la conversion numérique (33 langues acceptées)
- 3. Vous avez plusieurs **modèles** sur lesquels écrire : agendas, checklists, partitions de musique, perspective, quadrillé…

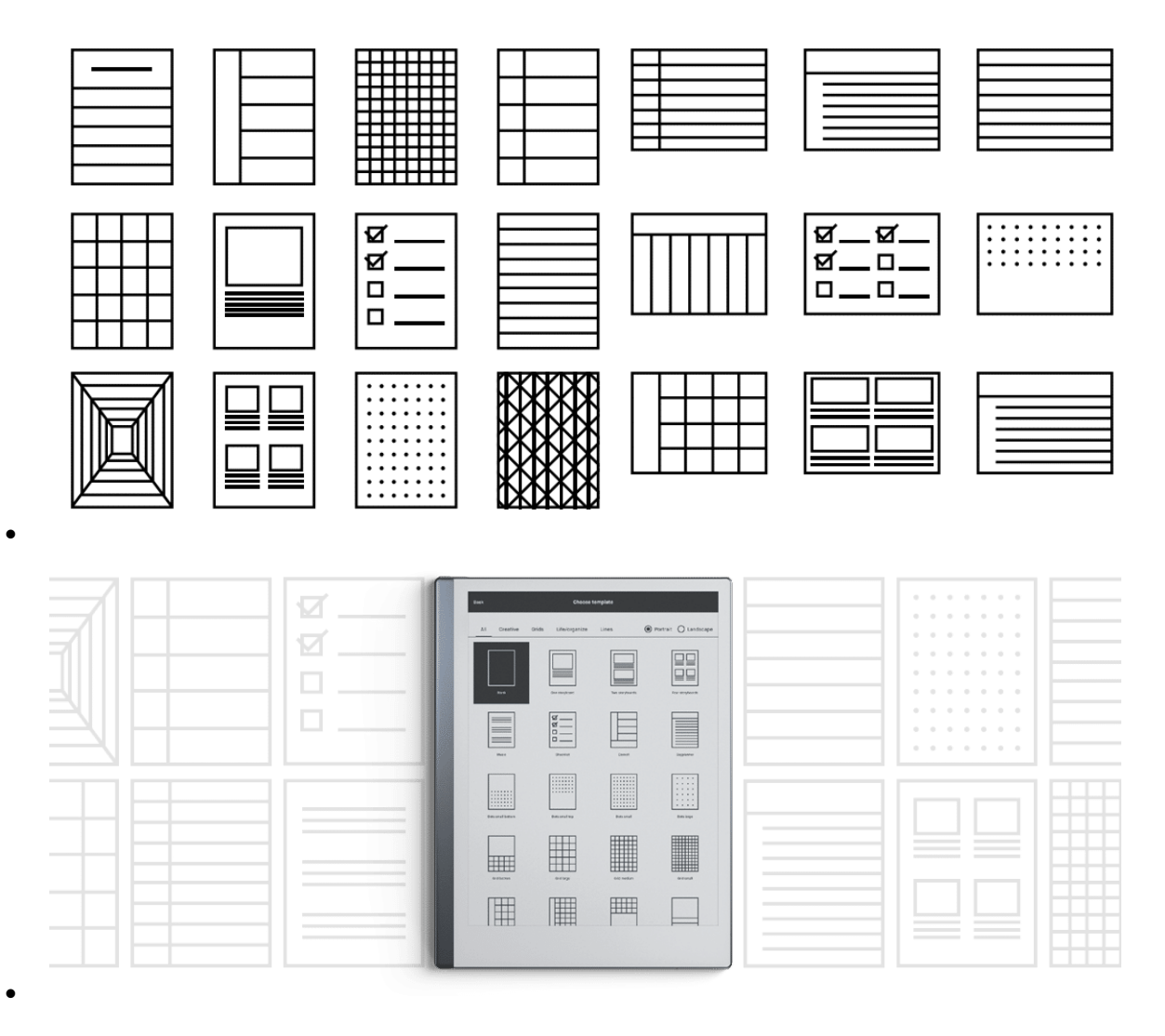

Ceux qui ont besoin de templates spéciaux peuvent se créer des **PDF customisés avec liens** vers chaque page du document. J'aime beaucoup les lignes Seyes donc j'ai créé mon propre document [\(vous pouvez télécharger mon modèle en PDF ici,](https://www.tourdumonde5continents.com/wp-content/uploads/2021/06/Template-avec-Table-des-matieres-offert-par-Tour-du-monde-5-continents.pdf) cadeau !). Si vous partagez ce template quelque part, merci de me citer comme source.

Conociture de da rote  $1092$ 

par Taro du Monde 5 contrants

# $3^{68}$  ice pay = 6 pay ever Table des matières

Ÿ, Aller à la page Je mets le time de no partes ..6 The 2 Aller à la page.  $.7$ بماطعا  $\mathcal{B}$ للم Aller à la page... ..9 .10 Aller à la page...  $.11$  $\left| \dots \right| \dots \dots \dots 13$  $.14$  $.16$ .18 .19  $.21$ Aller à la page.........  $22$  $\widetilde{2}$ 

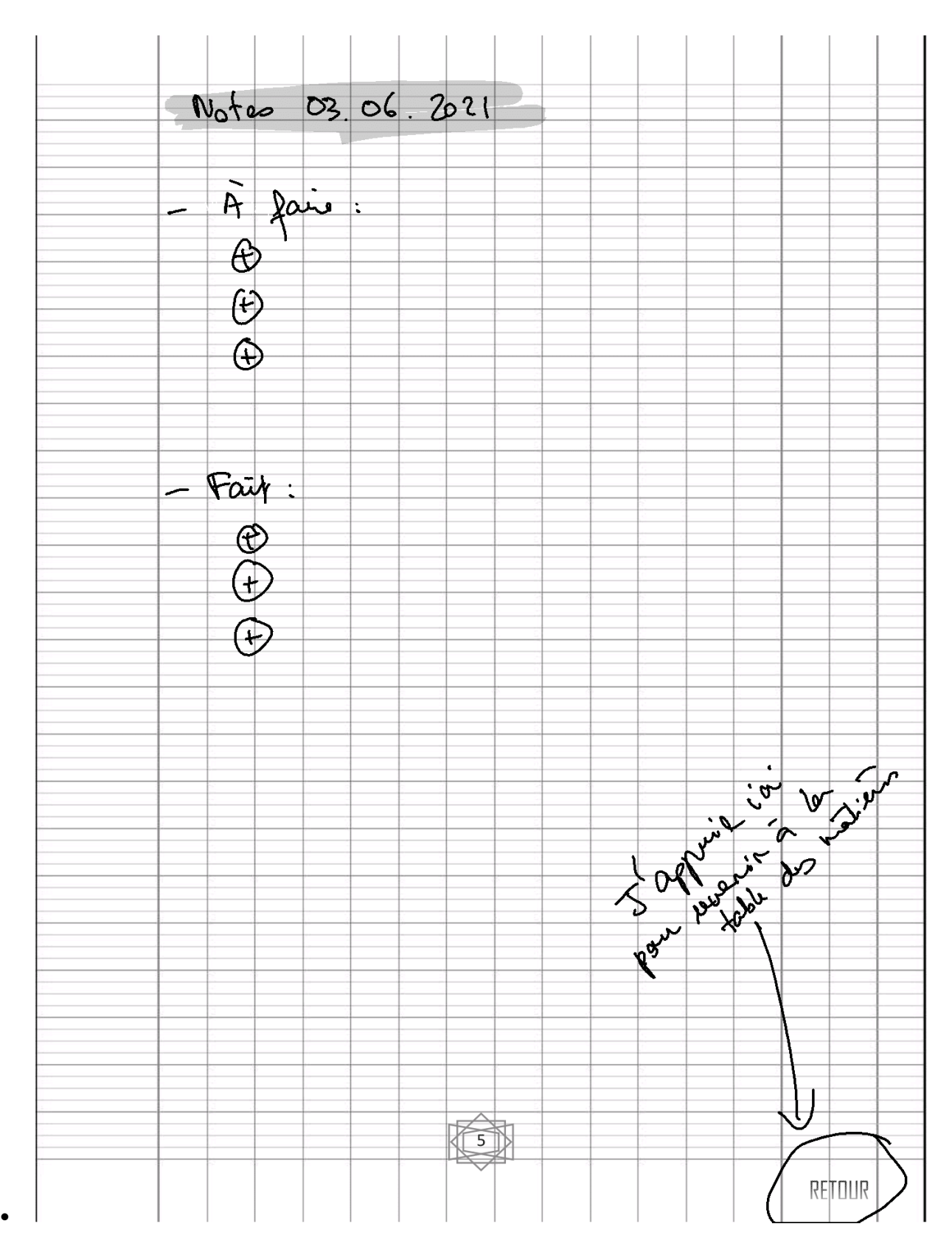

4. Vous pouvez utiliser Remarkable comme un **e-reader**. Il supporte les fichiers PDF et epub. Personnellement, je conseille l'utilisation des fichiers epub car on peut régler la taille de la police, l'espacement entre les lignes… ce que ne permet pas PDF. Mais on peut cliquer sur les liens (internes) du PDF et pas de l'epub, donc à voir selon le fichier que vous lisez.

5. Vous pouvez **envoyer n'importe quelle page web vers Remarkable** et lire sur Remarkable, en mode text-only ou avec image (PDF). Pour cela, utilisez **l'app reMarkable** pour ordinateur, ou les apps iOS et Android.

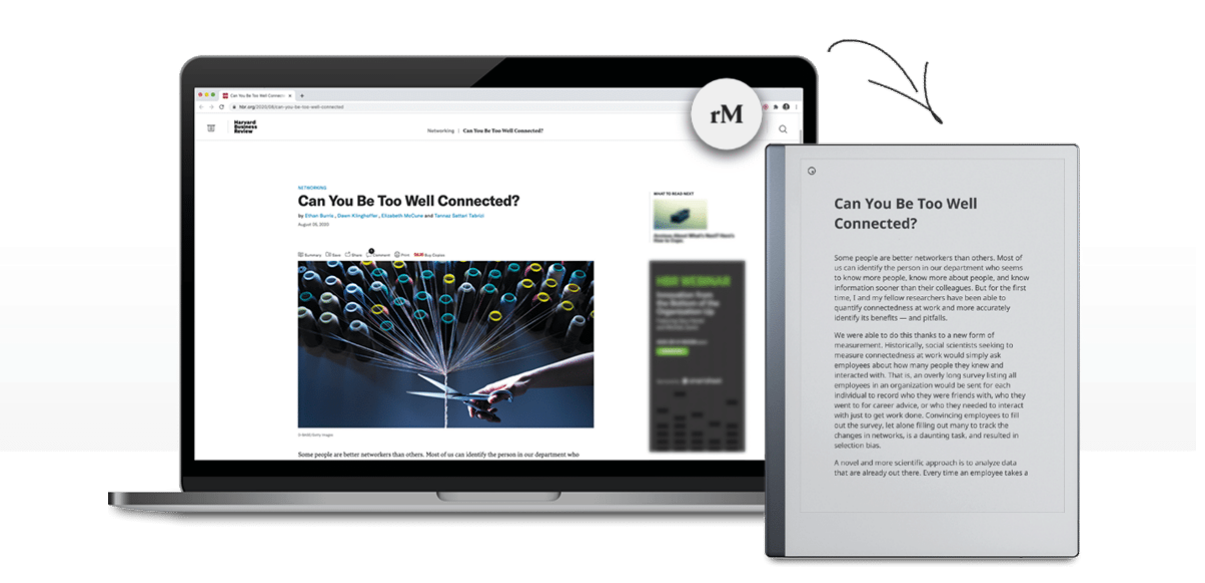

- 6. Vous pouvez **surligner et annoter** vos fichiers textes, PDF, et epub. Cependant, vos notes ne seront pas converties numériquement. Vous pouvez seulement exporter le tout en format PDF si vous voulez montrer vos notes à quelqu'un d'autre
- 7. *Fonctionnalité payante (accessible avec un abonnement à 7,99€/mois) :* Vous pouvez **afficher en live** votre écran reMarkable sur l'ordinateur. Cliquez sur l'icône « share » et choissisez « Present with Screen Share ». Ainsi, vous pouvez faire du live stream ou partager l'écran de votre ordinateur, ou faire du video record pour faire un montage de vidéo plus tard.

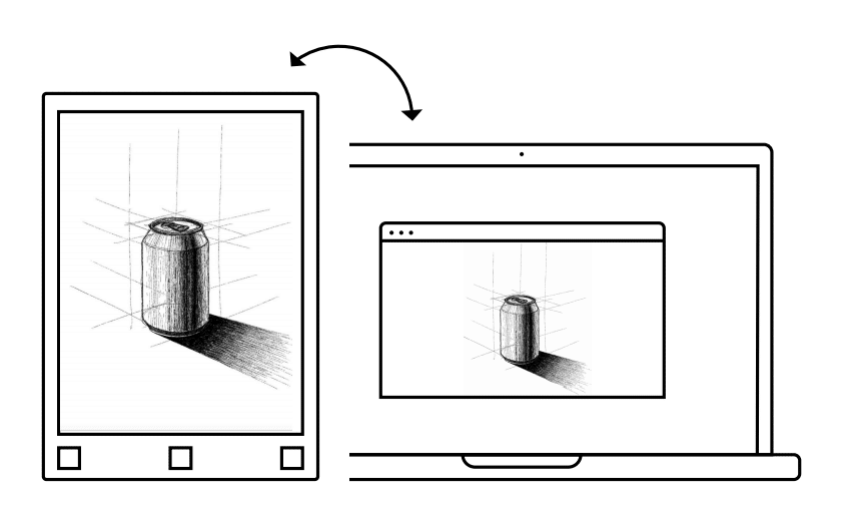

- 8. Vous pouvez ajouter **plusieurs calques** comme sur Photoshop, puis les agrandir, ou les réduire, ou les déplacer à votre guise
- 9. Depuis la nouvelle version logiciel de Remarkable, vous pouvez **zoomer et dézoomer** juste en utilisant **deux doigts,** comme sur un smartphone
- 10. Chaque bloc-note est composé d'autant de pages que vous souhaitez. Vous pouvez dupliquer, supprimer, déplacer les pages au sein d'un bloc-note, ou vers d'autres blocs-notes
- 11. *Fonctionnalité payante (accessible avec un abonnement à 7,99€/mois) :* Vous pouvez **partager**  les notes en format **PDF, PNG ou SVG via email**. Vous pouvez sélectionner plusieurs pages ou seulement certaines pages.
- 12. *Fonctionnalité payante (accessible avec un abonnement à 7,99€/mois) :* Si votre note est convertie en texte : il peut être partagé comme du texte normal dans un email
- 13. Les notes sont stockées sur le **cloud de reMarkable**. Votre compte reMarkable, que vous avez dû créer pour activer la machine, vous permet d'accéder à vos notes depuis n'importe quel endroit. Les apps iOS, Android et ordinateur peuvent synchroniser toutes vos notes. *Nouveau ! Sans abonnement, les fichiers non ouverts depuis 50 jours ne seront plus synchronisés.*
- 14. *Fonctionnalité payante (accessible avec un abonnement à 7,99€/mois) :* Si vous voulez envoyer vos notes vers d'autres cloud (Evernote par exemple) : il est possible de créer des emails spécifiques, pour envoyer vos fichiers directement vers Evernote.
- 15. Le stylo avec gomme (Marker Plus) coûte un petit peu plus cher, mais il permet de **gommer** comme un vrai crayon, directement sur l'écran

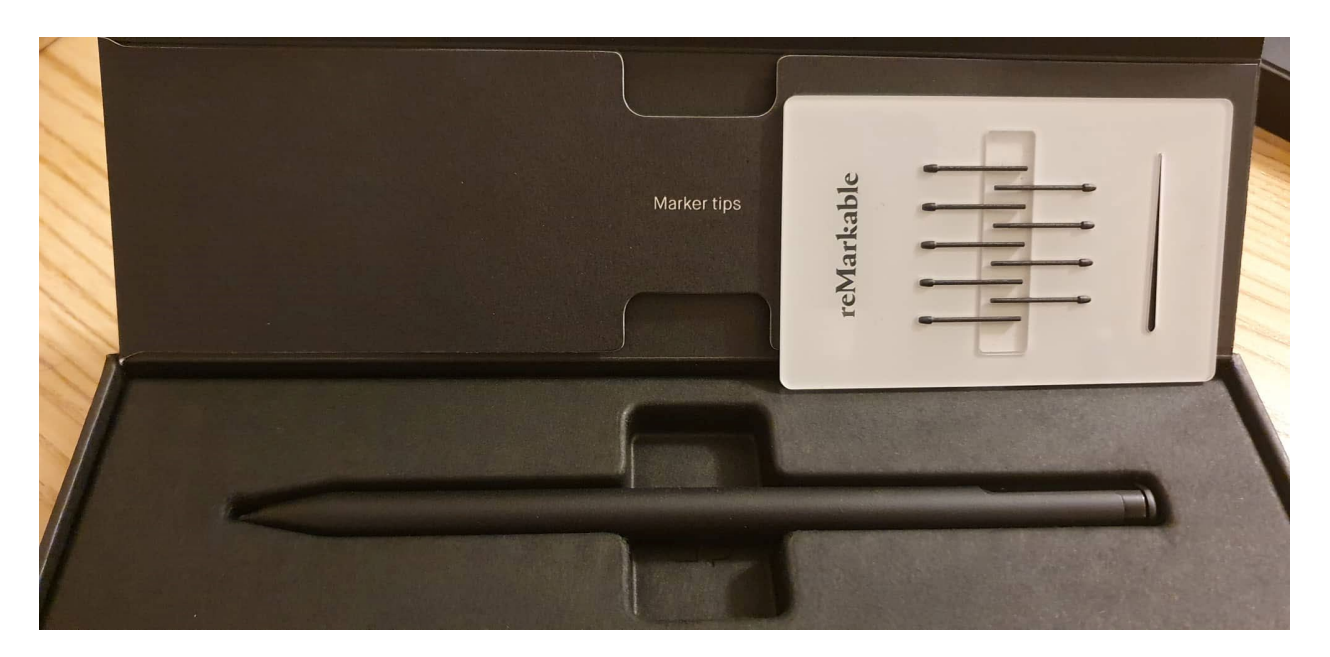

- 16. Les embouts de stylo sont fournis avec le stylo et il y en a 10 en tout. Chaque embout devrait durer 2 mois si vous n'appuyez pas trop fort. Sinon, la marque indique qu'ils durent entre 3 et 7 semaines.
- 17. Vous avez 6 types de traits de stylo + 1 surligneur + 1 stylo calligraphie. Il y a une petite différence de rendu selon le format choisi notamment pour le « pencil » (.svg vs. .png). Cliquez sur les photos ci-dessous pour les télécharger et voir la différence. A gauche SVG, à droite PNG

•

Ballpoint Pen Thin Will fitun Fineliner This All rollotekte ler Floadings Hedium 1 Fine Riner Thick ume Otardumonde Scontinents.com Marber This Mes Hasker Nedium Marker Thick then Pencil Thin 22 Perry Medium Peral Tride <u> Eliza</u> Mechanical Percil This Man Mechanical Penail Medium Hechanical poral Thick Paintburch Thin <u> Mille</u> Partbush Medium 4/1 Paint pruch Thick 2002 - highlighter Carligraphy Pen Thin 111

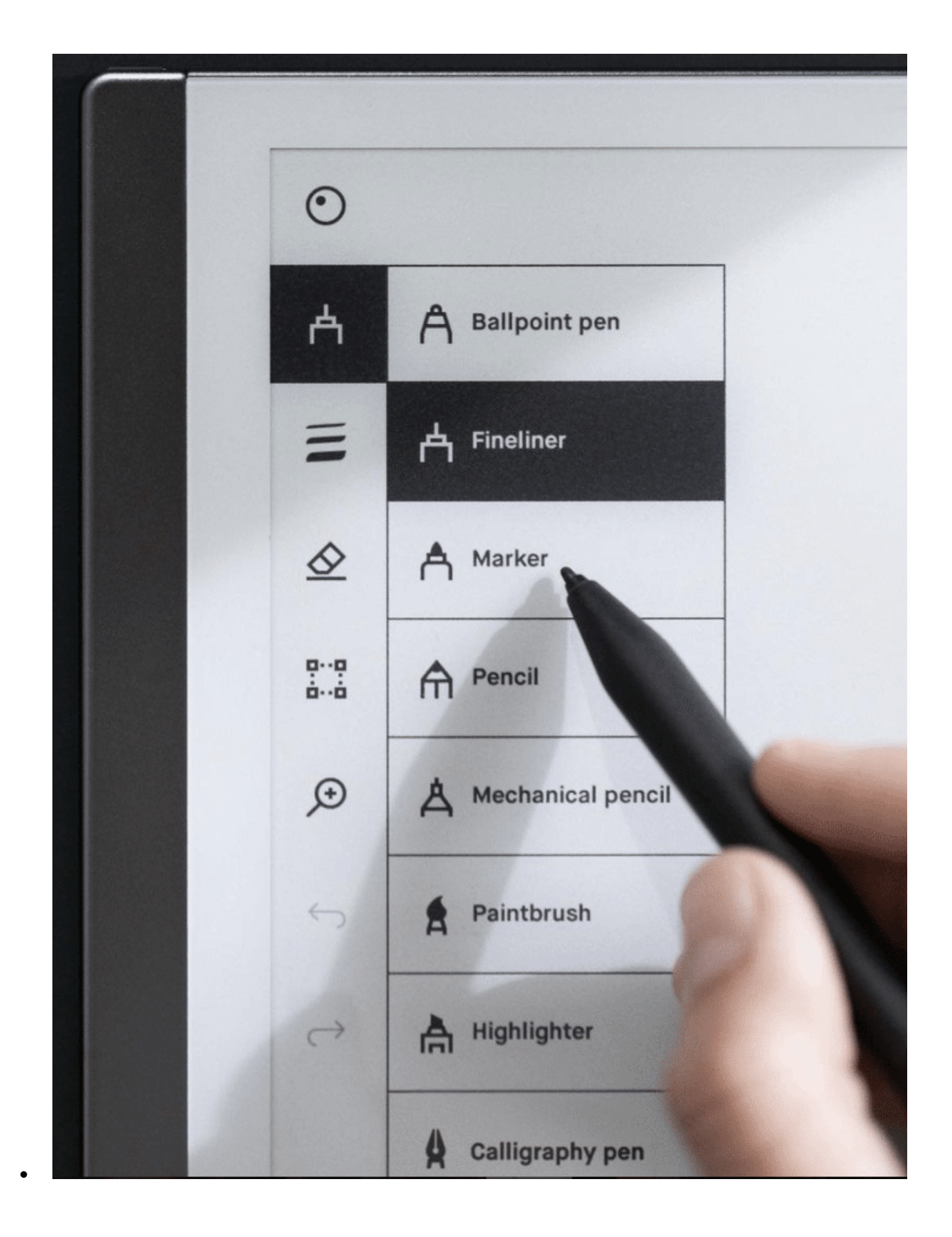

#### Pen

#### A **Ballpoint**

Your typical pen style; like a ballpoint pen, it has some pressure sensitivity, but doesn't react to tilt.

#### ᇫ **Fineliner**

A rounded, even style with a stroke that has no texture, regardless of tilt and speed.

### А

**Marker** 

A textured style with a stroke that is affected by the speed and pressure of the stylus.

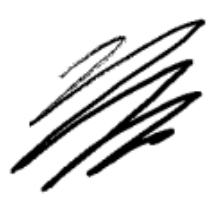

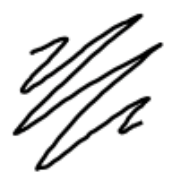

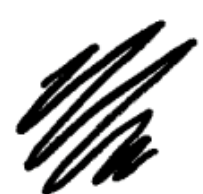

#### **Pencil**

**Pencil** 

A

Has texture strokes similar to a real pencil, responds to the pressure and tilt applied.

## A

**Mechanical pencil** 

Has a consistent texture and line width.

#### **Brush**

### 8

The paintbrush

A textured tool. sensitive to the speed, pressure, and tilt you apply.

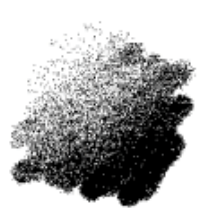

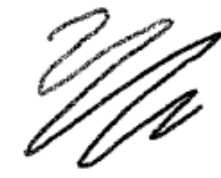

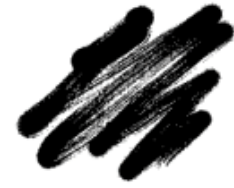

18. Fonctionnalité payante (accessible avec un abonnement à  $7,99 \in \text{/mois}$ ) : Il y a régulièrement des mises à jour de logiciel. Les updates ne sont pas déployés pour l'ensemble des utilisateurs d'un coup, mais sur un laps de temps d'une semaine environ. En général, vous verrez dans les paramètres qu'un update est disponible. Par défaut, la mise à jour automatique est activée, mais vous pouvez le modifier dans les paramètres.

- 19. La mise en page des documents EPUB en mode e-reader a été fortement améliorée. Vous pouvez désormais tourner des pages de manière plus agreable.
- 20. Vous pouvez mettre un mot de passe pour votre tablette. Ce mot de passe est **puissant**. On ne peut pas faire de *factory reset* directement sur la tablette sans connaître le mot de passe. Ainsi, si quelqu'un vole votre reMarkable, il ne pourra même pas faire de factory reset et revendre à quelqu'un d'autre sans avoir accès à votre compte My reMarkable. Vos données sont protégées et il ne pourra pas gagner de l'argent sur votre tablette volée

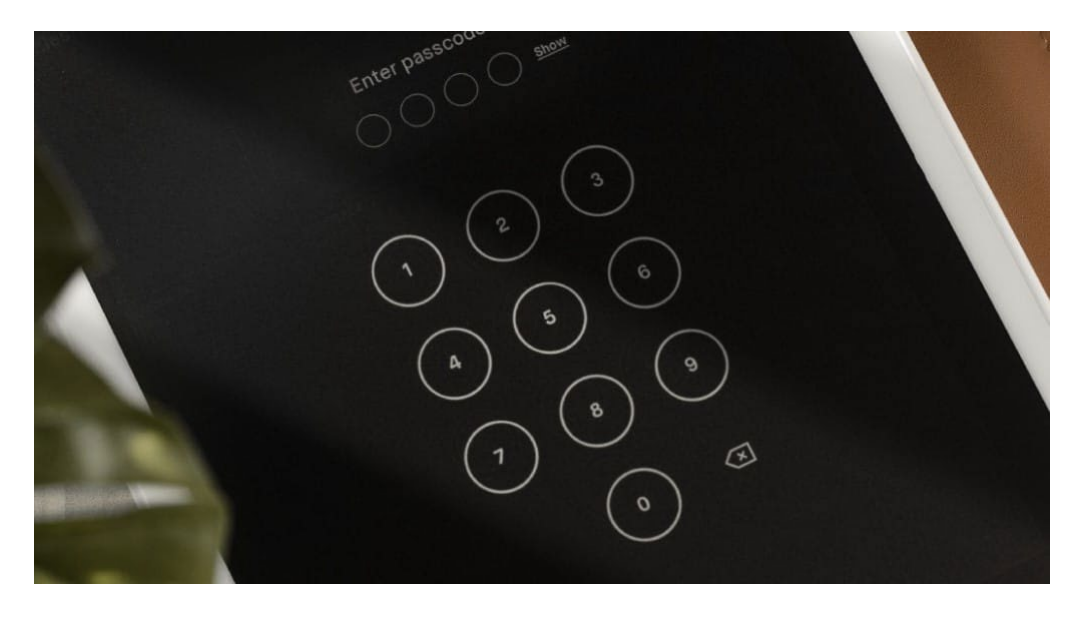

21-Vous pouvez sélectionner des éléments en utilisant la sélection lasso pour ensuite le copier/coller. Ainsi, ce que je fais souvent, pour ne pas à dessiner la même chose plusieurs fois, c'est de regrouper sur une note toutes les formes que j'utilise le plus souvent : axes x-y, diagramme circulaire, entonnoir, les carrés (tracés avec une règle), les ronds… puis les copier/coller sur les autres notes quand j'en ai besoin

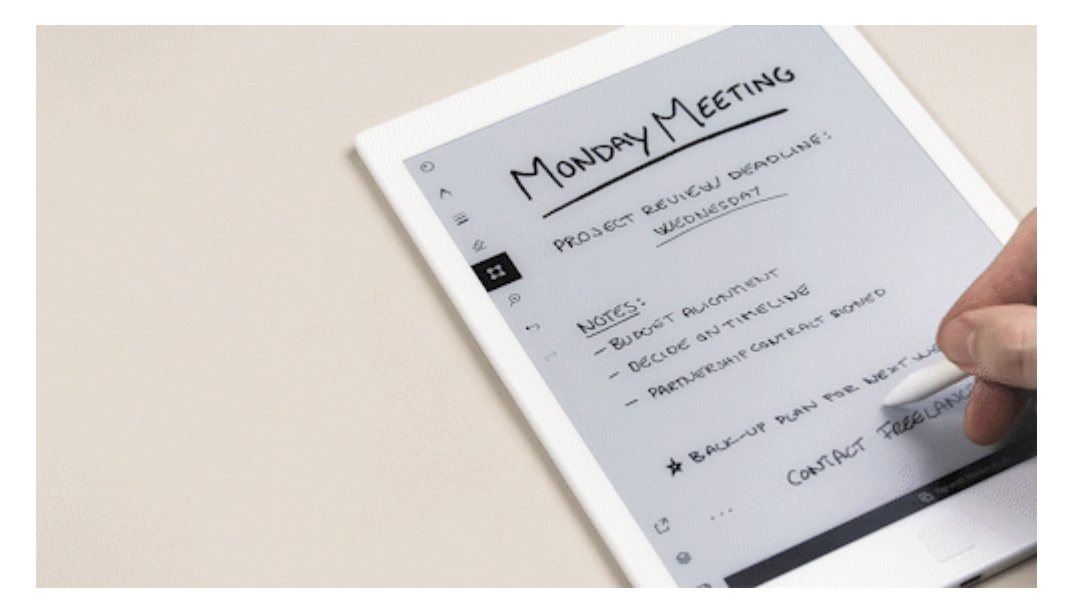

*22 Fonctionnalité payante (accessible avec un abonnement à 7,99€/mois) :* Depuis la nouvelle mise à jour, vous pouvez uploader et télécharger des PDF depuis Google Drive et Dropbox. Attention, il n'y a pas de synchronisation, juste accéder aux Drive et uploader/télécharger. Pour cela, allez sur my.remarkable.com et liez vos compte Google Drive/Dropbox au compte reMarkable